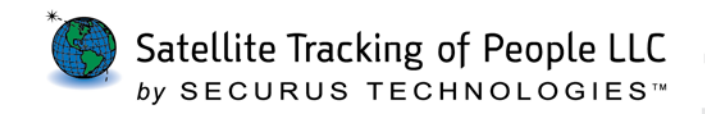

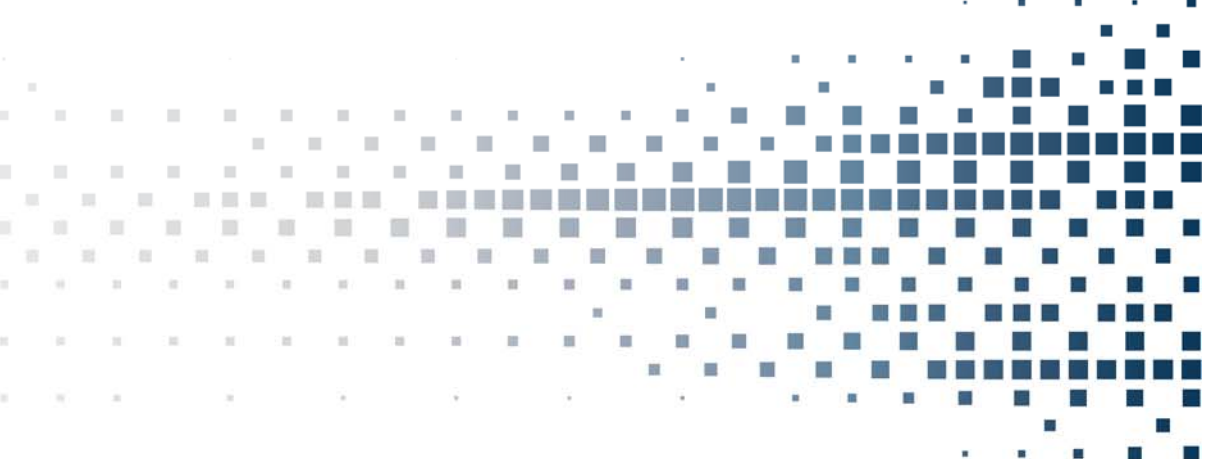

# **SoberTrack**

Satellite Tracking of People LLC For 24/7 assistance, contact the STOP Solution Center 1-866-703-STOP (7867)| techsupport@stopllc.com https://www.veritracks.com

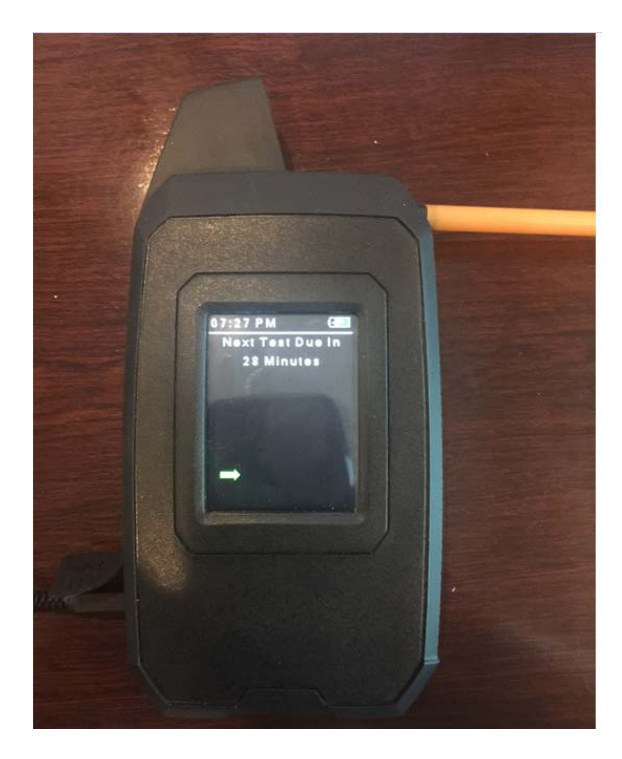

Copyright © Satellite Tracking of People LLC www.stopllc.com

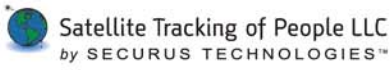

FCC & Industry Canada Compliance FCC: S5EST10417I.C. 9086A‐ST10417MODEL NUMBER: SoberTrack®

NOTE: This equipment has been tested and found to comply with the limits for a Class B digital device, pursuant to part 15 of the FCC Rules. These limits are designed to provide reasonable protection against harmful interference in a residential installation. This equipment generates, uses and can radiate radio frequency energy and, if not installed and used in accordance with the instructions, may cause harmful interference to radio communications. However, there is no guarantee that interference will not occur in a particular installation. If this equipment does cause harmful interference to radio or television reception, which can be determined by turning the equipment off and on, the user is encouraged to try to correct the interference by one or more of the following measures

- —Reorient or relocate the receiving antenna.
- —Increase the separation between the equipment and receiver.
- —Connect the equipment into an outlet on a circuit different from that to which the receiver is connected.
- —Consult the dealer or an experienced radio/TV technician for help.

The GSM and ISM transmitters used in SoberTrack® are not co-located. The ISM transmitter is operational only when it is required to communicate with the associated equipment. SoberTrack® is set up automatically to prevent simultaneous transmission between the GSM and ISM transmitters

#### Canadian Compliance (Industry Canada) for SoberTrack®

- This device complies with Industry Canada licence‐exempt RSS standard(s). Operation is subject to the following two conditions:
- This device may not cause interference, and
- This device must accept any interference, including interference that may cause undesired operation of the device.

Le présent appareil est conforme aux CNR d'Industrie Canada applicables aux appareils radio exempts de licence. L'exploitation est autorisée aux deux conditions suivantes : (1) l'appareil ne doit pas produire de brouillage, et (2) l'utilisateur de l'appareil doit accepter tout brouillage radioélectrique subi, même si le brouillage est susceptible d'en compromettre le fonctionnement.

**WARNING** – Changes or modifications to these units not expressly approved by the party responsible for compliance could void the user's authority to operate the equipment.

#### **BATTERY SAFETY**

The SoberTrack® Device contains a non-removable lithium-Ion battery. Do not attempt to remove the battery. Do not dispose of The . SoberTrack® or the lithium-Ion battery in a fire. The lithium-Ion battery might present a fire or chemical burn hazard if mistreated. Do not disassemble, crush, or puncture the lithium-Ion battery or the SoberTrack® Device. Do not heat the battery or SoberTrack® Device above 140°F (60°C).

Please return the Device to Satellite Tracking of People LLC, 1212 North Post Oak Road, Suite 100, Houston, Texas 77055 for disposal otherwise only dispose of the battery or SoberTrack® device in accordance with the laws and regulations in your area governing disposal of this type of battery.

#### **SERVICE**

**The** SoberTrack® device contains no serviceable parts and provides no user configurable or tunable internal components. Please return to manufacturer for calibration or maintenance. . . . . . . .  $\mathbb{R}^n$ H. m. **COLLEGE** 

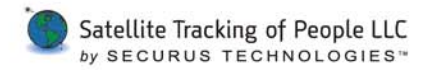

## **Index**

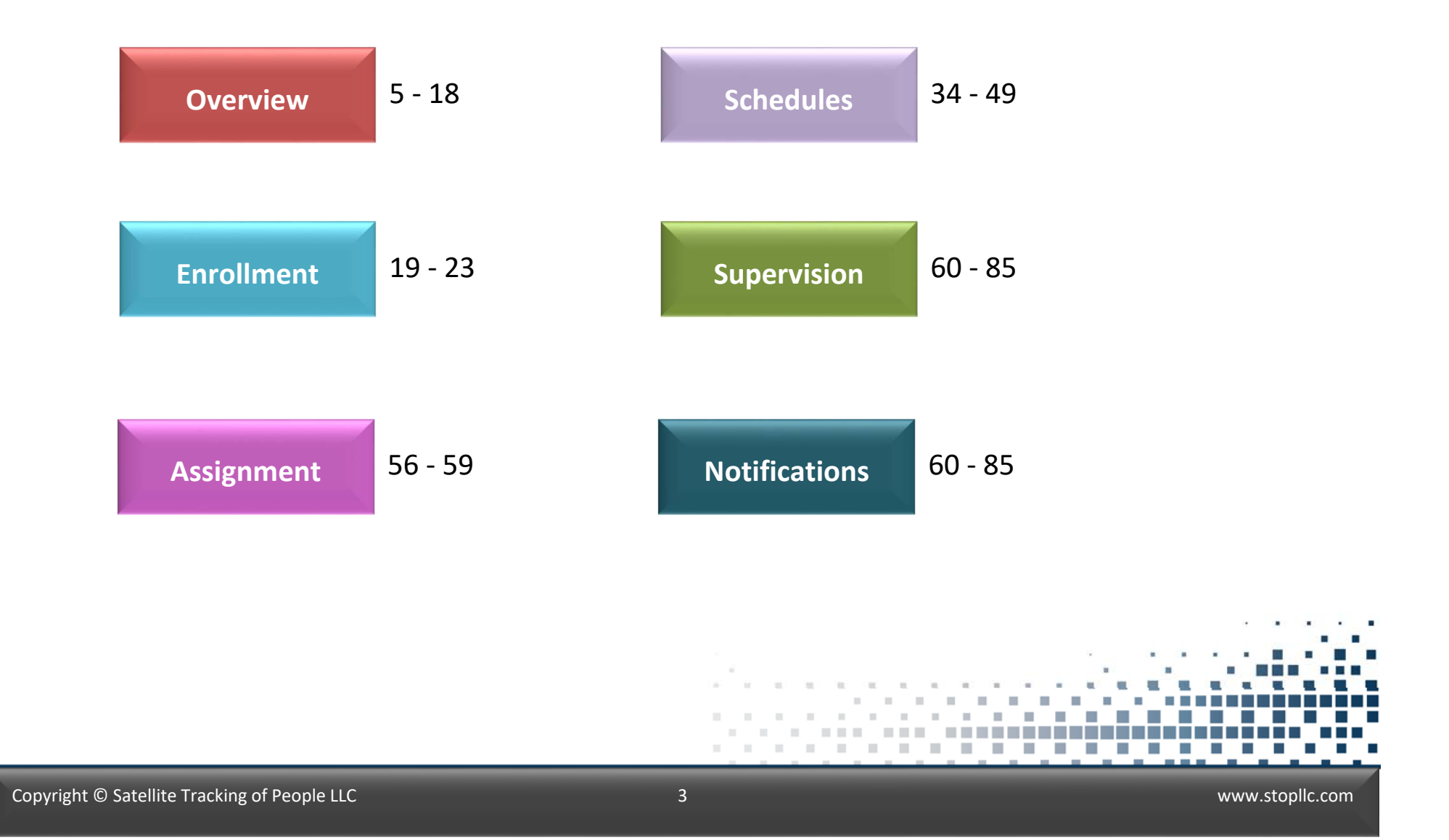

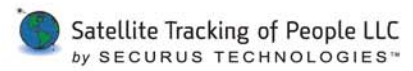

# Overview

- •• Features
- •**SoberTrack**

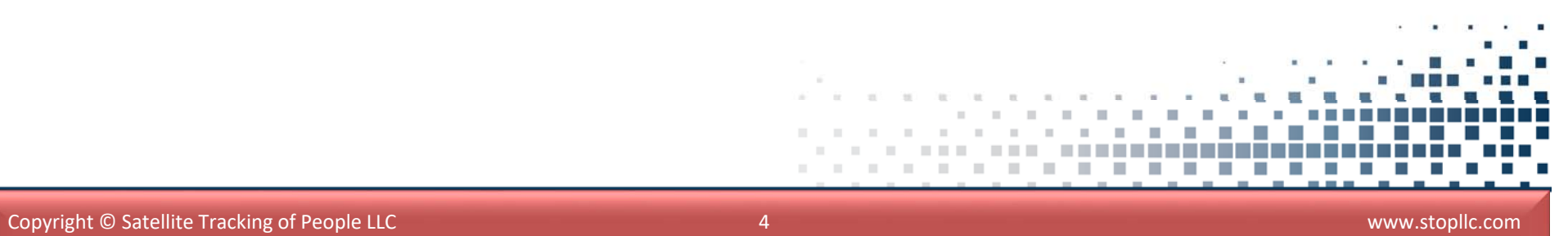

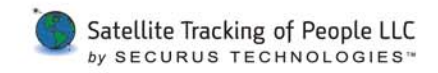

## Features

- $\bullet$ One piece device portable handheld device.
- $\bullet$ GPS capability‐ points taken at the time of testing.
- •All test result displayed in VeriTracks.
- •Takes photo of enrollee at time of the testing.

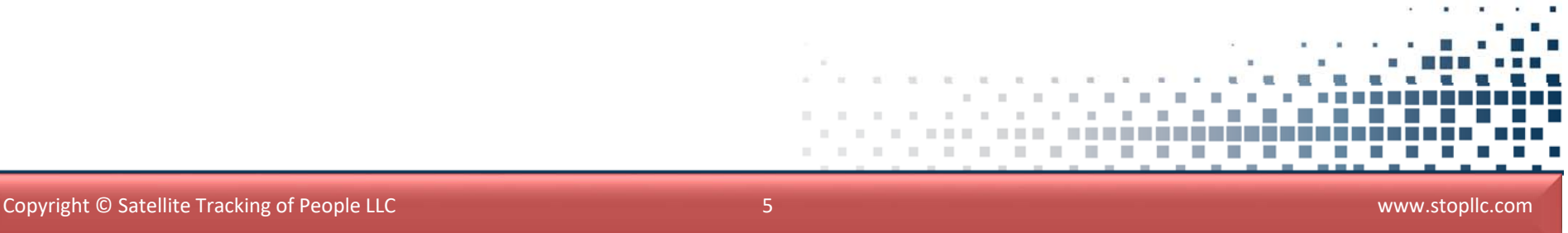

## **SoberTrack**

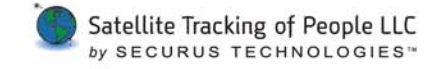

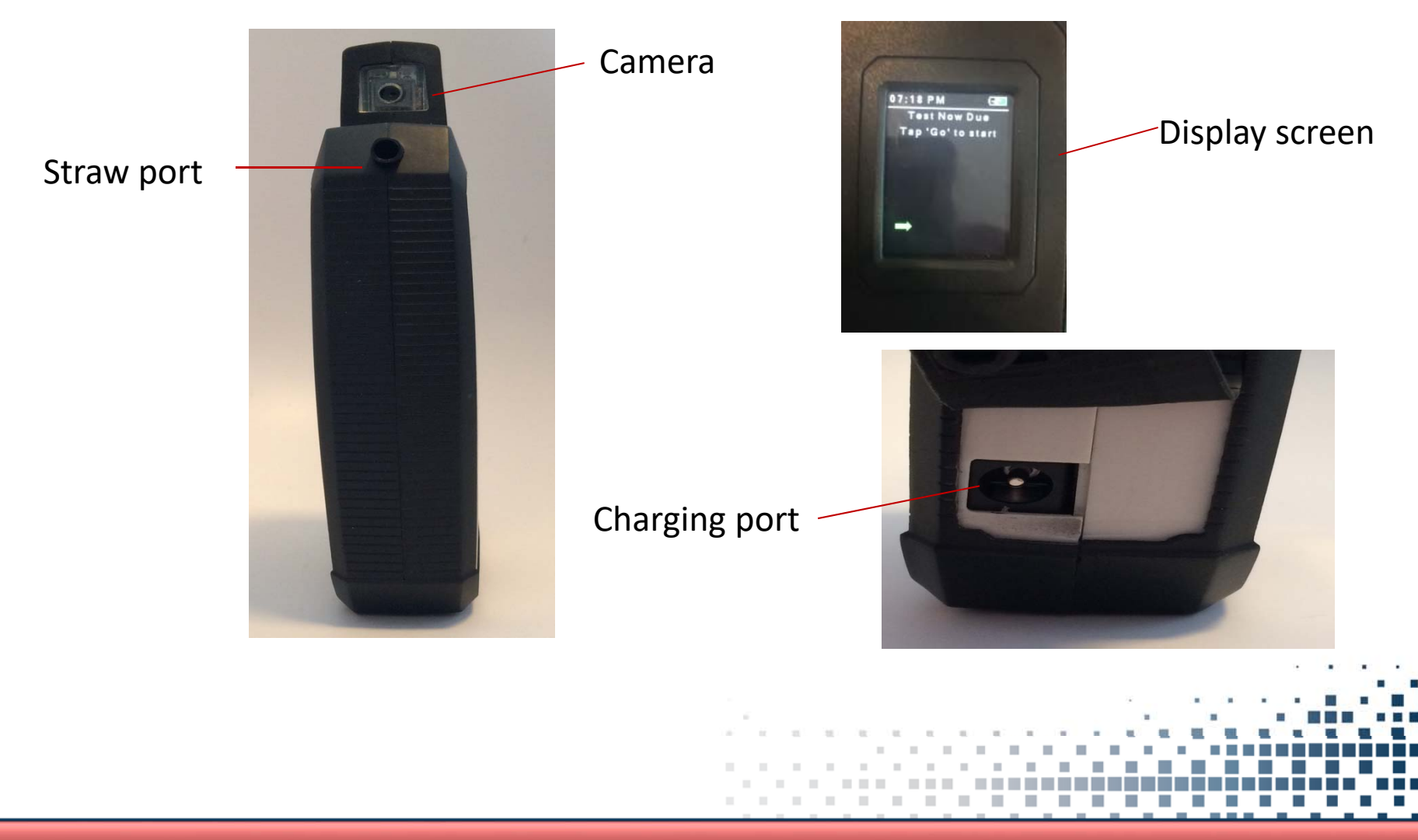

Copyright © Satellite Tracking of People LLC 6 www.stoplic.com

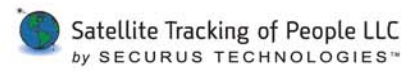

# Enrollment

•Quick Steps

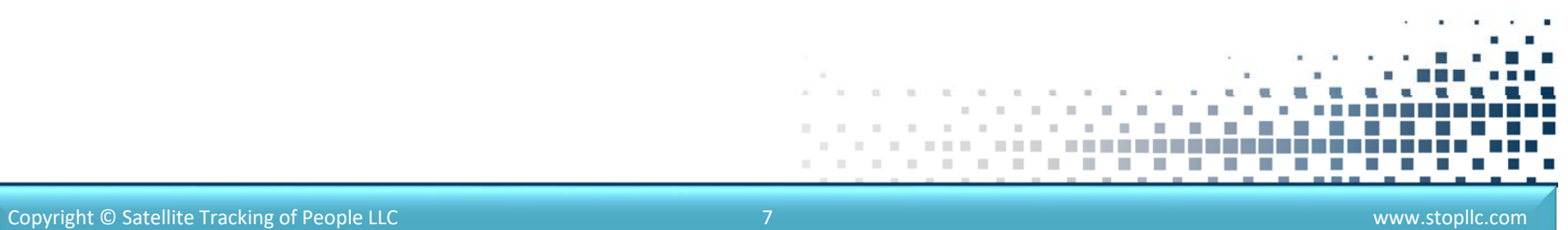

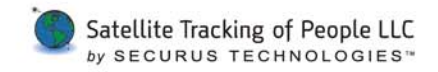

### **Enrollment /Prep Quick Steps**

- 1. Prep SoberTrack by charging minimum 4 hours prior to install.
	- Near window
	- No longer than 2 weeks on charger
- 2. Create enrollee's profile
	- Primary ID
	- Name
	- Risk levels
- 3. Create enrollee's Addresses

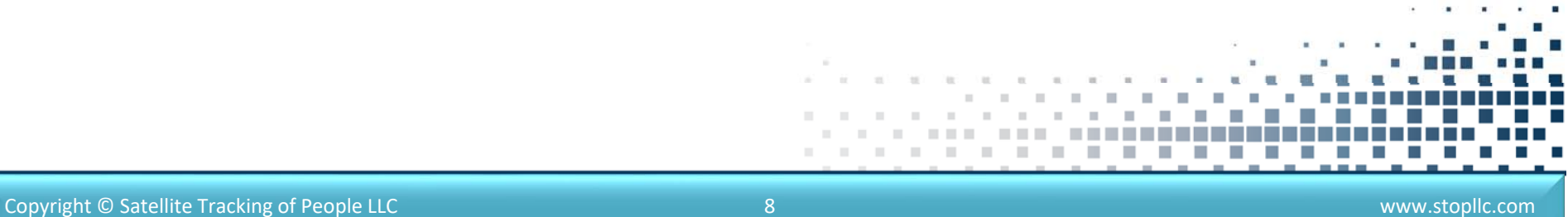

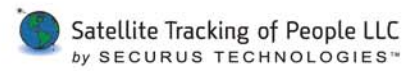

# Assignment

- •Assigning a Device
- • Verifying a Successful Device Assignment

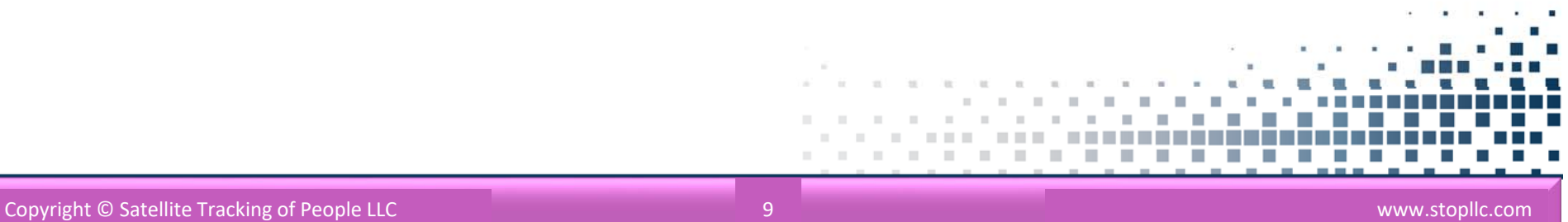

### **Assigning a Device**

- 1. In VeriTracks, click the **Enrollees** tile.
- 2. Select the enrollee's profile.
- 3. Click the **Device Assignments** tab.
- 4. Click **Change Assignment**.
- 5. Select **SoberTrack**.
- 6. Click the **Save** button.

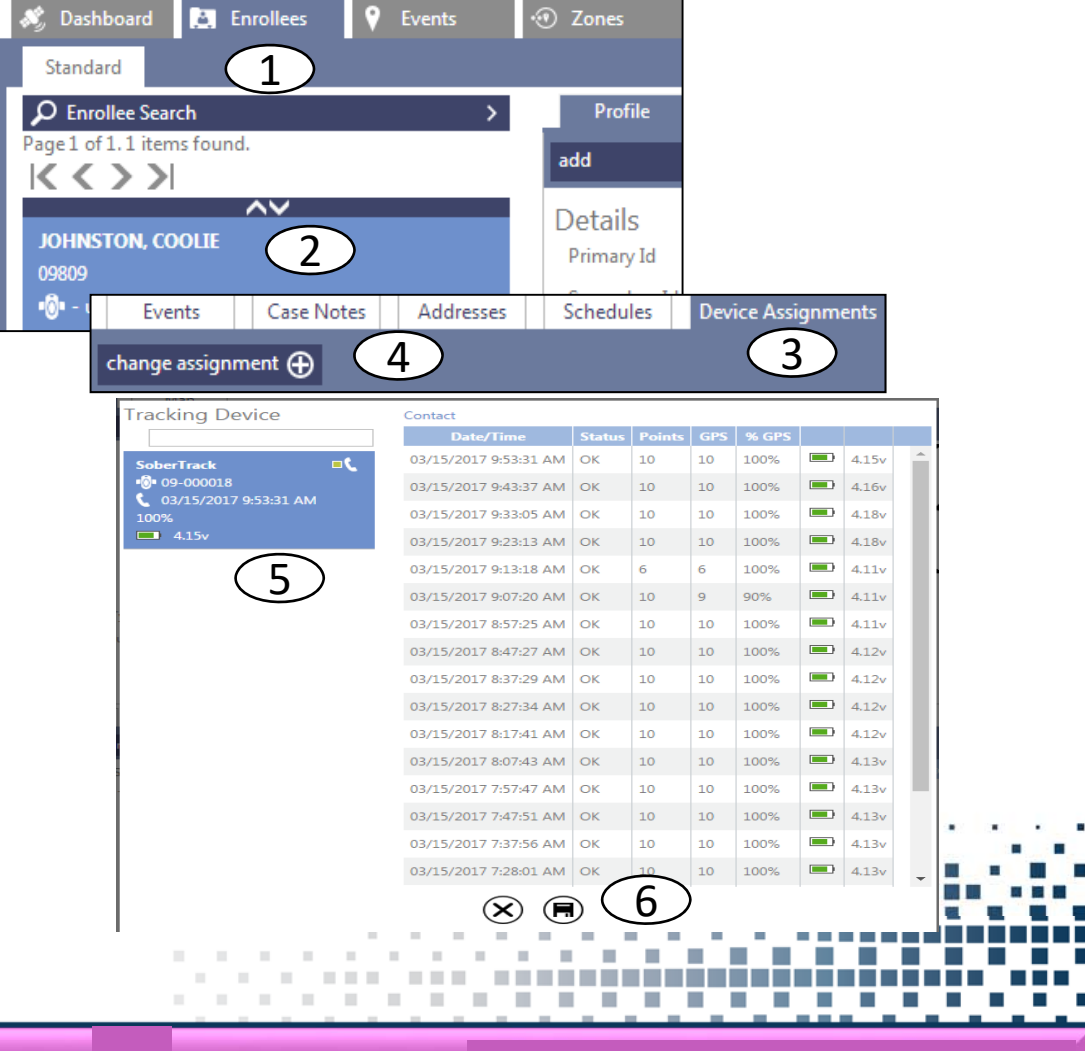

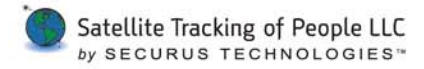

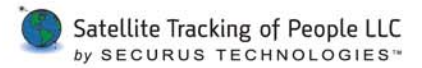

### **Create Enrollee Profile Comparison**

### **Picture**

- 1. Access the enrollee's **SoberTrack Schedule** tab.
- 2. Select **SoberTrack Testing** button.
- 3. Select **On Demand Create** button.
- $\mathcal{L}_{\mathbf{a}}^{\mathbf{b}}$  . On demand test will be sent to the SoberTrack. At the time of the test a photo will be taken.

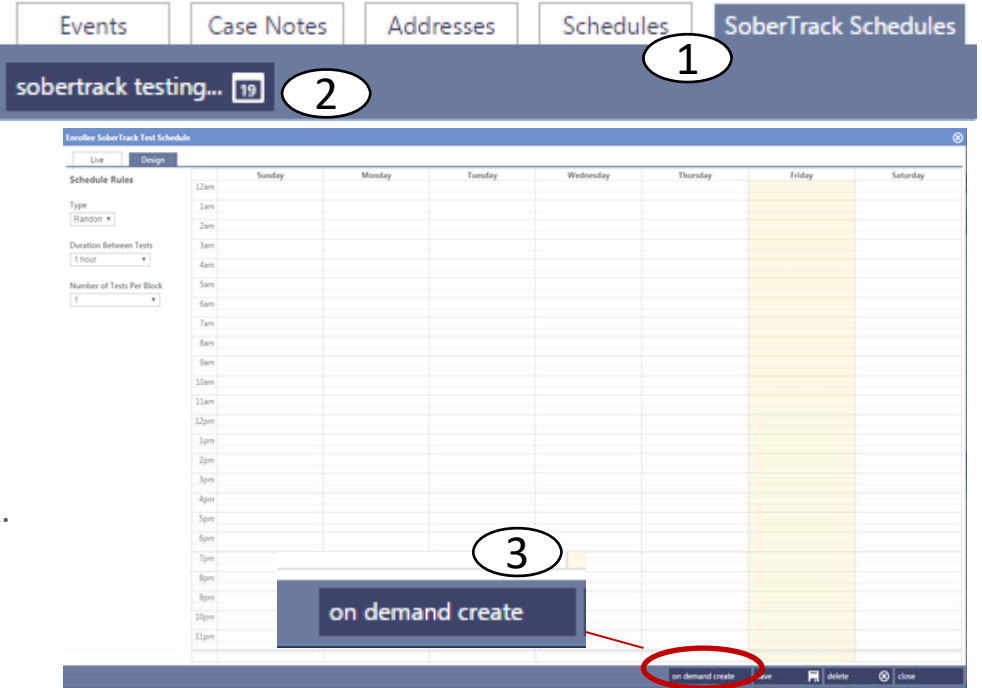

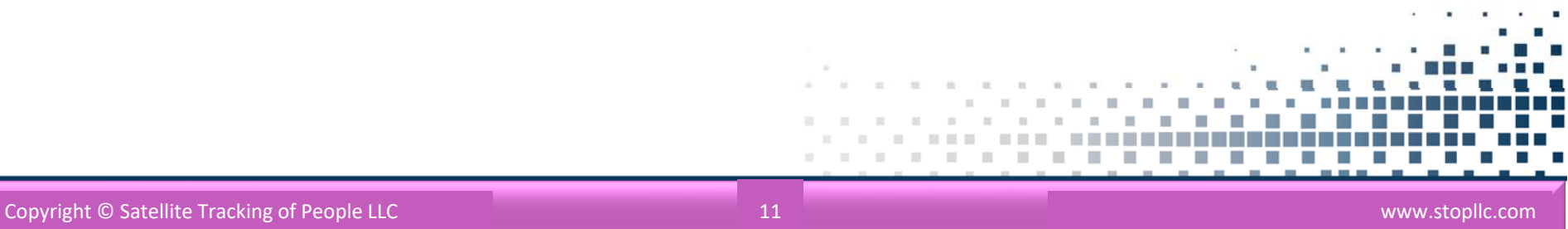

### **Taking Sobriety Test**

- 1. Device will alert for testing with 3 beep tones.
- 2. Tap display screen on **SoberTrack.** Screen will indicate: "Sobriety Test Required Now. Insert Straw and Tap Below to Begin".
- 3. Click green **GO** arrow. Screen will display, "Preparing Sobriety Test, Please Wait".
- 4. Display will read "blow into tube until buzzer". Device will give a short beep when ready to start the test.
- 5. Stop when device sounds again.

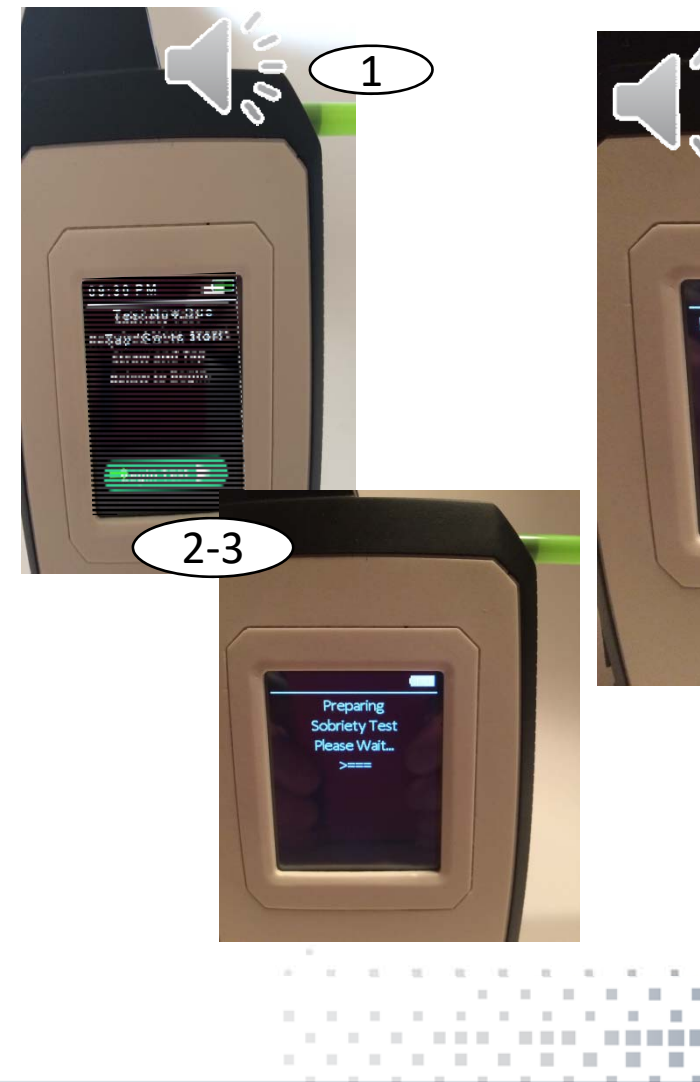

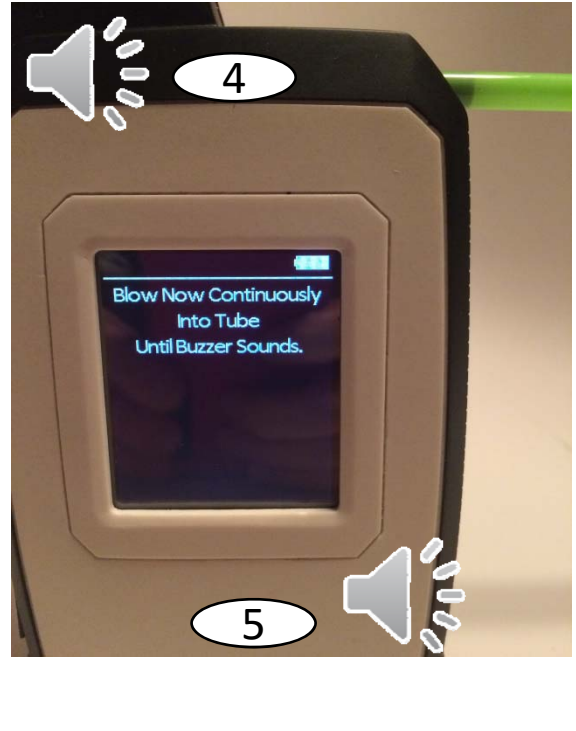

### **Create Enrollee Profile Comparison Picture**

Satellite Tracking of People LLC by SECURUS TECHNOLOGIES<sup>"</sup>

*Once Sobriety Test is completed*

- 1. Access the enrollee's **SoberTrack Schedule** tab.
- 2. Select **SoberTrack Testing**  button.
- 3. Select **Live** tab.
- 4. Select the test results
- 5. Under the test picture select the **Set as Profile button**.

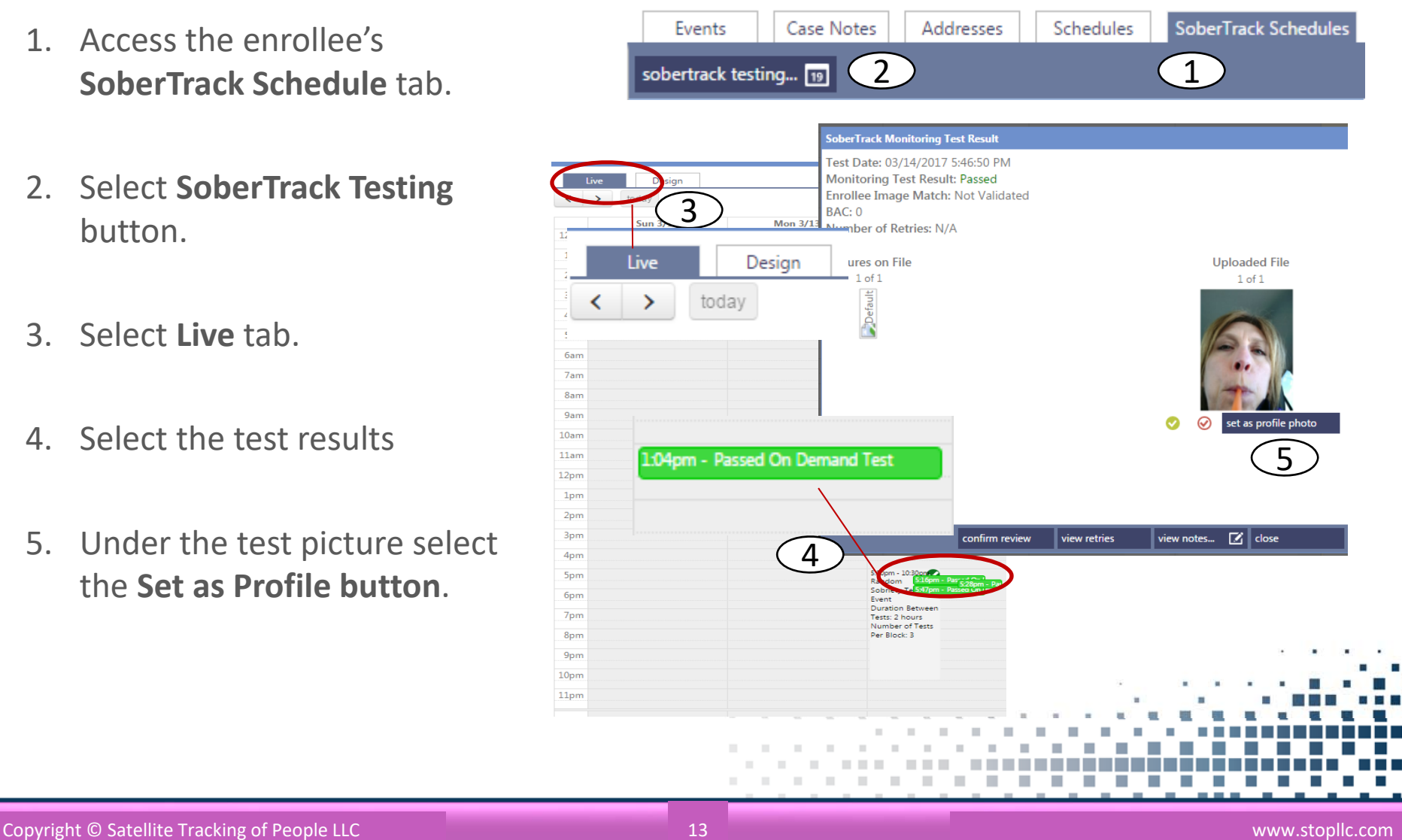

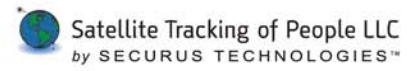

# Schedules

- •Creating a Random Schedule
- •Creating a Fixed Schedule
- •Viewing the Schedule on a Calendar

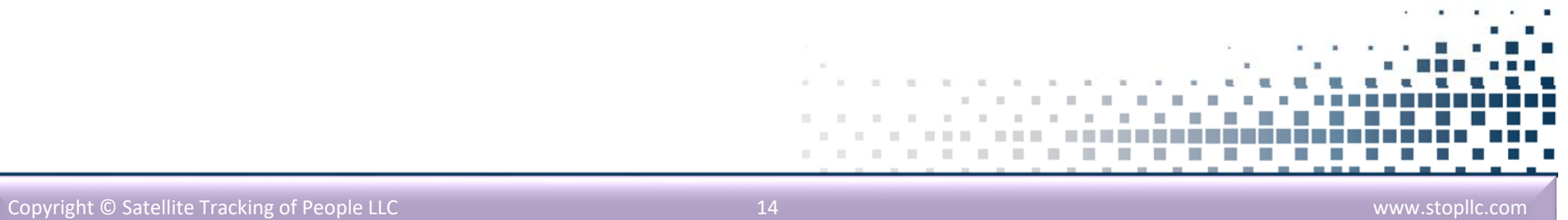

# SoberTrack Testing Schedules

- 1. Access the enrollee's **SoberTrack Schedule** tab.
- Case Notes Addresses Schedules SoberTrack Schedules Events 1sobertrack testing... [19]  $\mathcal{D}$
- 2. Select **SoberTrack Testing** button
- 3. Select the **Design** tab .
- 4. Select **Type**:
	- **a. Random – creates random test schedules based on set parameters.**
	- **b. Fixed – creates set times a test will be sent.**
- 5. Select Duration Between Tests
	- Between 1‐4 hours
- 6. Select Number of Tests per Block.
	- –1‐3 tests

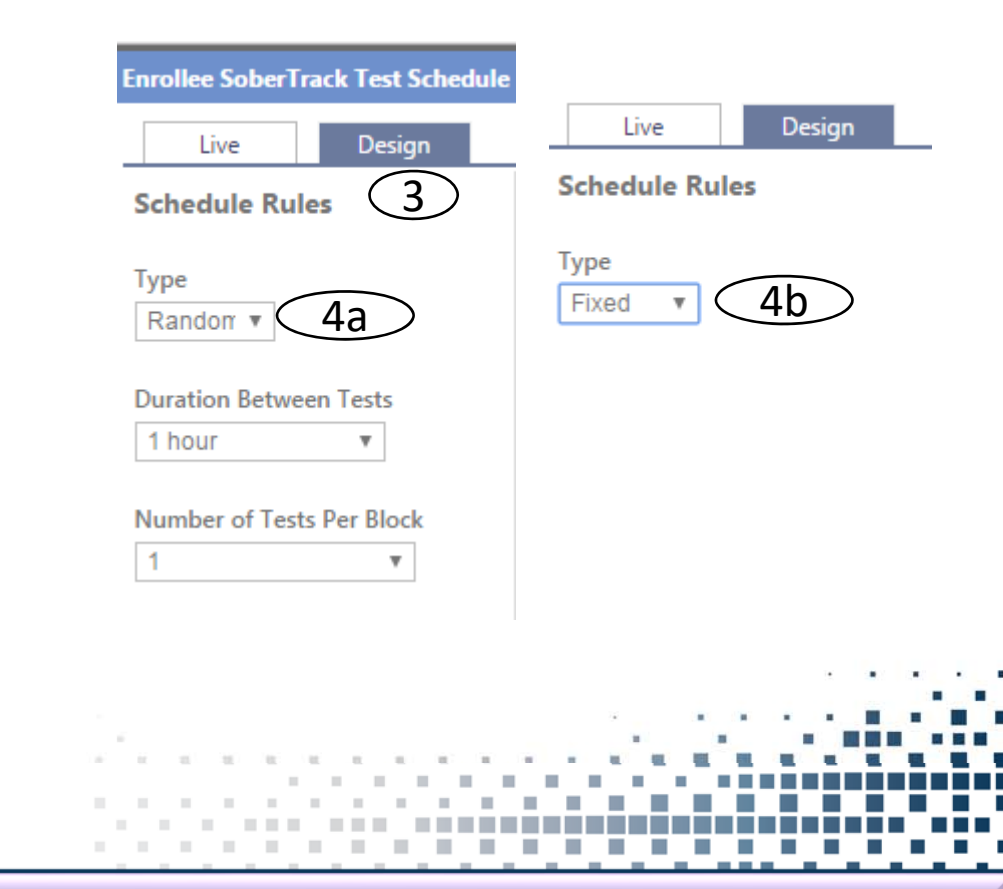

Satellite Tracking of People LLC by SECURUS TECHNOLOGIES<sup>"</sup>

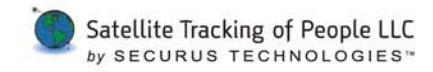

## SoberTrack Testing Schedules Cont.

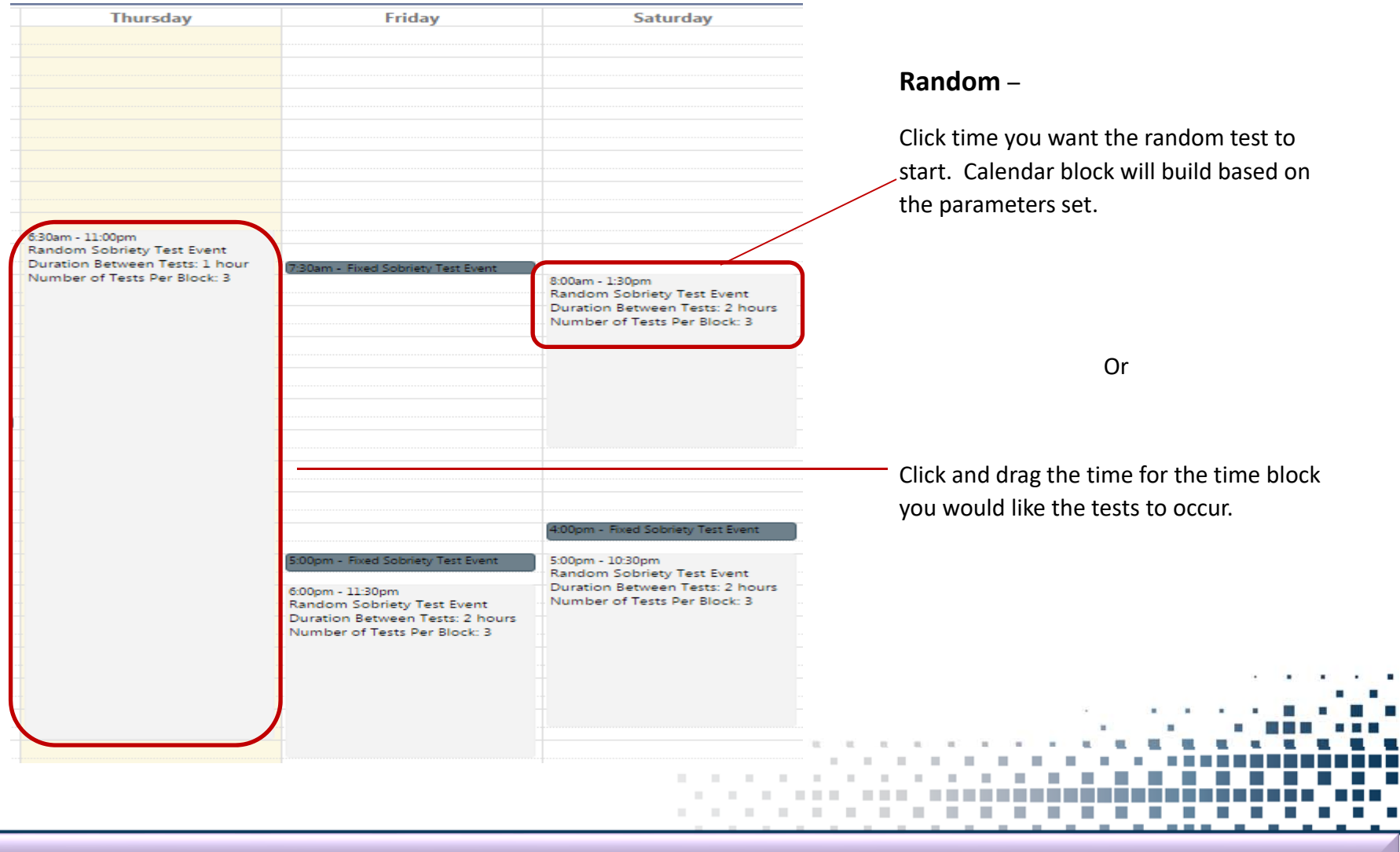

Copyright © Satellite Tracking of People LLC 16 www.stopllc.com 16 www.stopllc.com

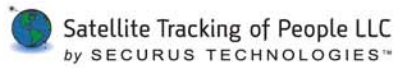

## SoberTrack Testing Schedules Cont.

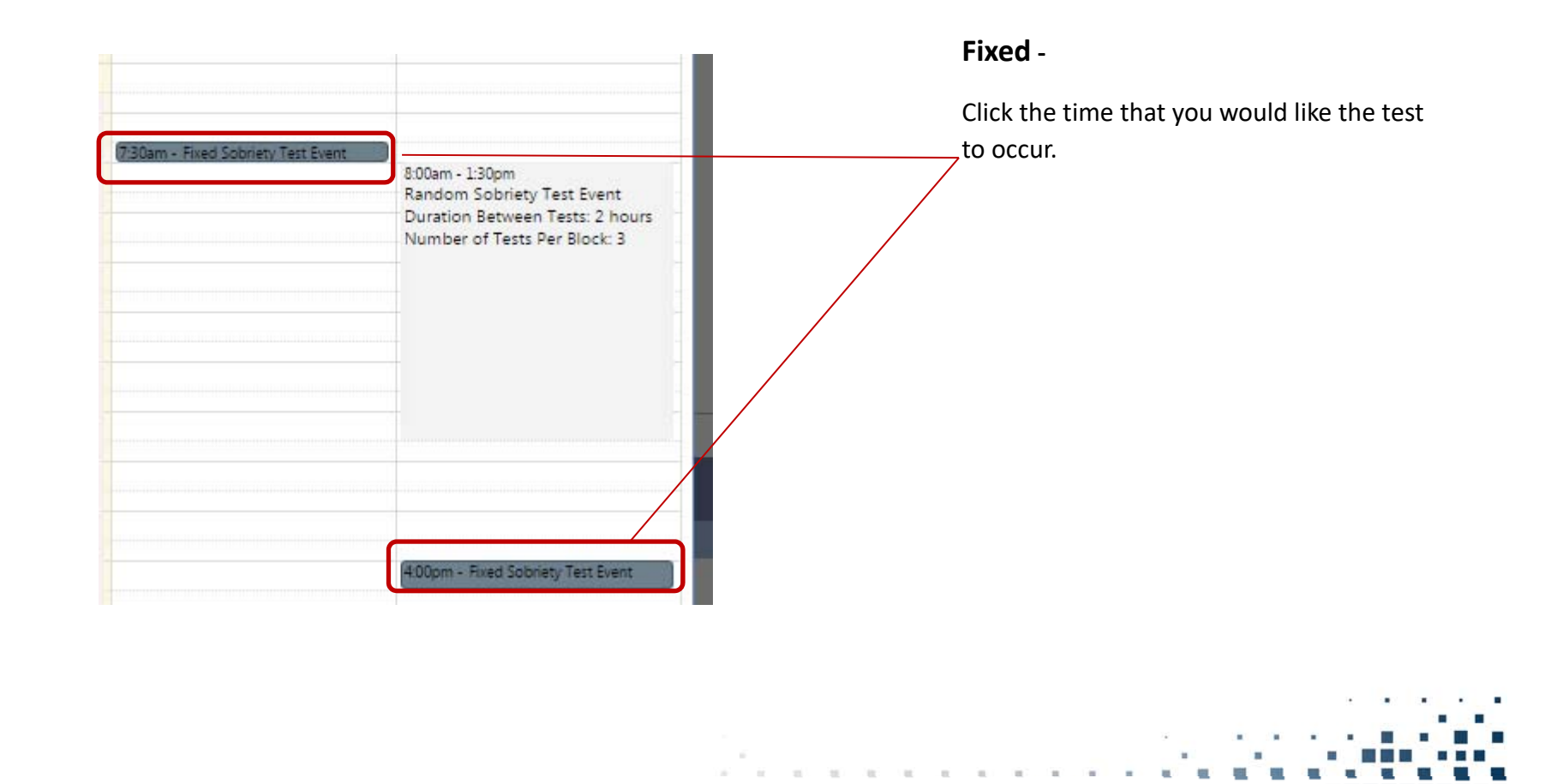

Copyright © Satellite Tracking of People LLC 17 and 17 www.stopllc.com

ш

× m.

. . .

**III** m. a. a. m.

**The Contract of the Contract of the Contract of the Contract of the Contract of the Contract of the Contract of the Contract of the Contract of The Contract of The Contract of The Contract of The Contract of The Contract** 

## SoberTrack Testing Schedules Cont.

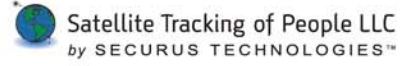

*Confirmation Status*

To confirm the SoberTrack has received the schedules:

1. Click the Live tab

- 2. Black check mark soberTrack has not received the schedule.
- 3. Green check mark
- **C** confirms schedule was received by SoberTrack.

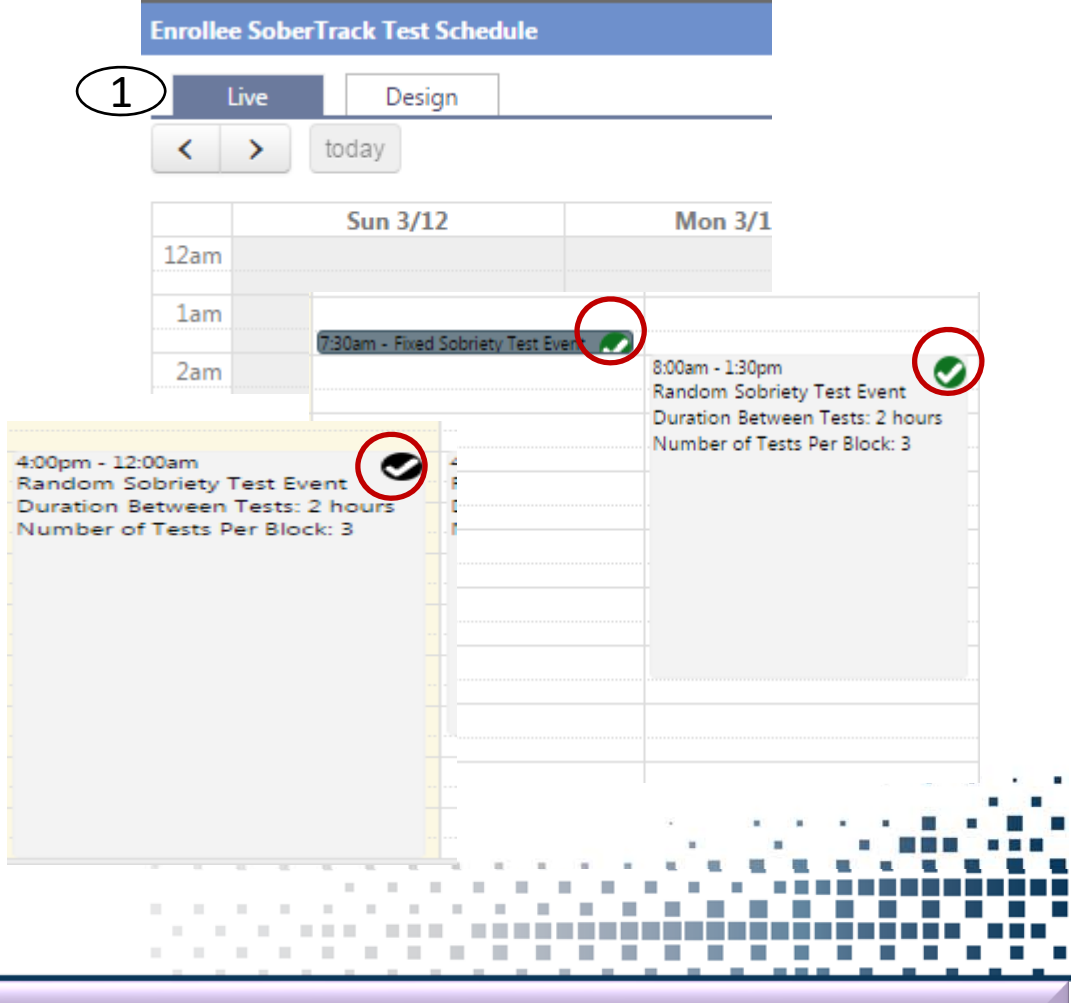

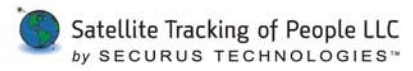

# Supervision

- • Dashboard Display
- •Review Tests
- •Confirm Test
- •Confirm Re‐test

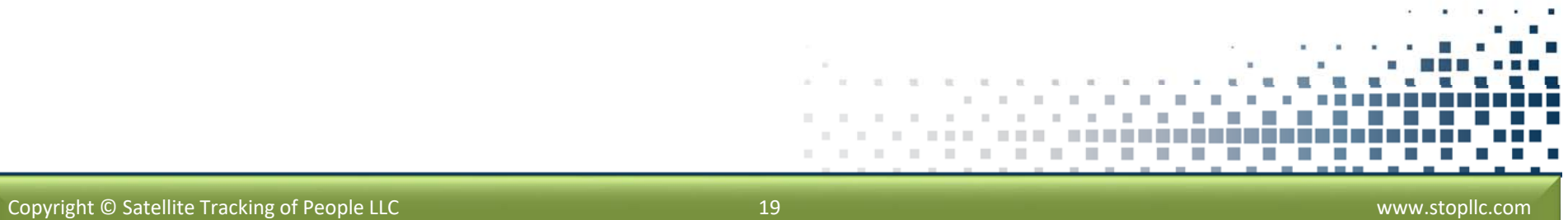

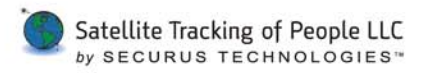

### **Dashboard**

To view SoberTrack events on the dashboard, add the Alcohol Device Events column

- 1. On the dashboard click the **Columns** dropdown
- 2. Select the **Alcohol Device Events** option
- **3. Name the Report.**
- 4. Click **Save**

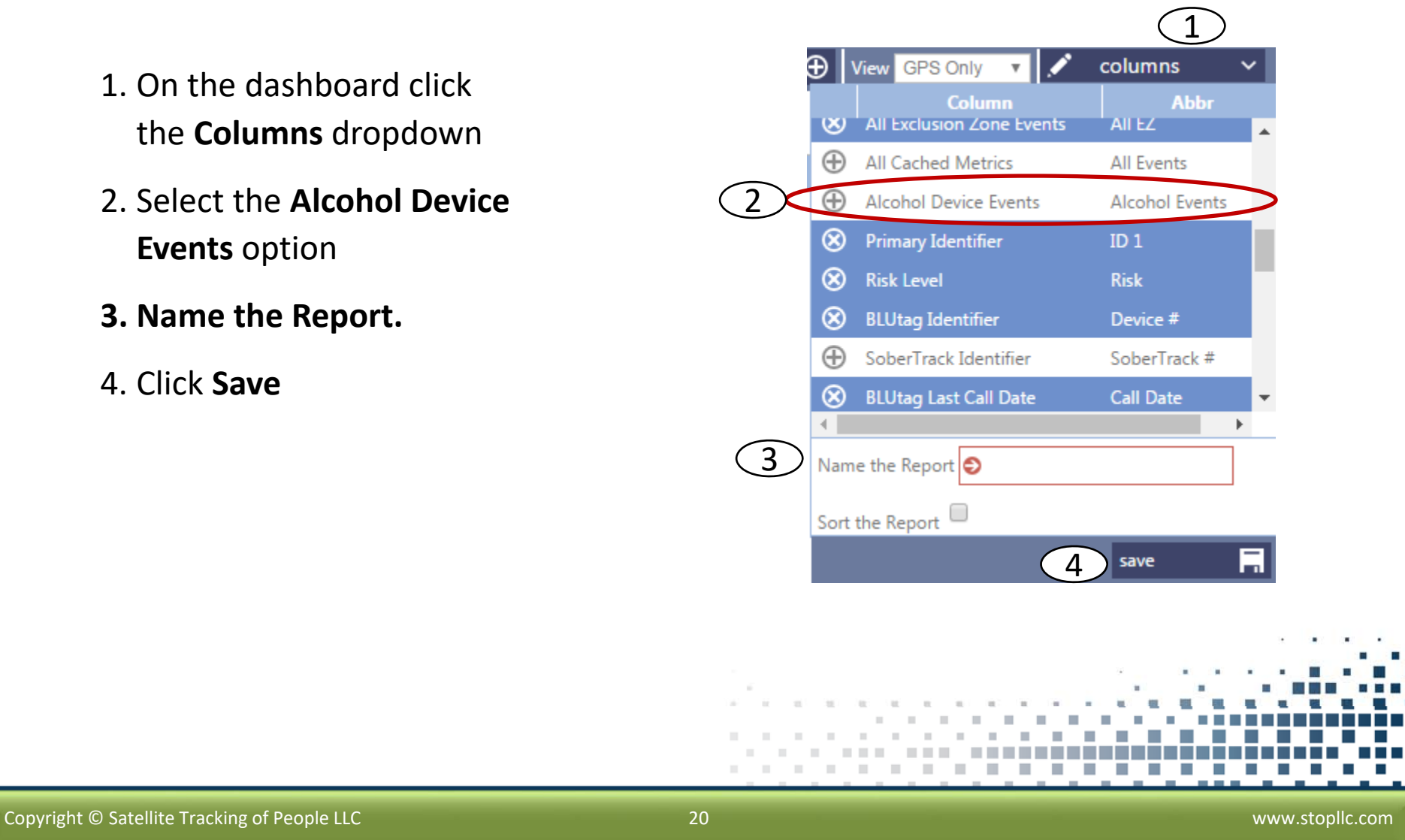

### **Dashboard**

- 1. To see the new display select the **View**dropdown
- 2. Select the name you saved display.
- 3. To rearrange columns click the **Pencil** icon.
- 4. Use up/down arrows to move columns to desired order.
- 5. Click **Save.**

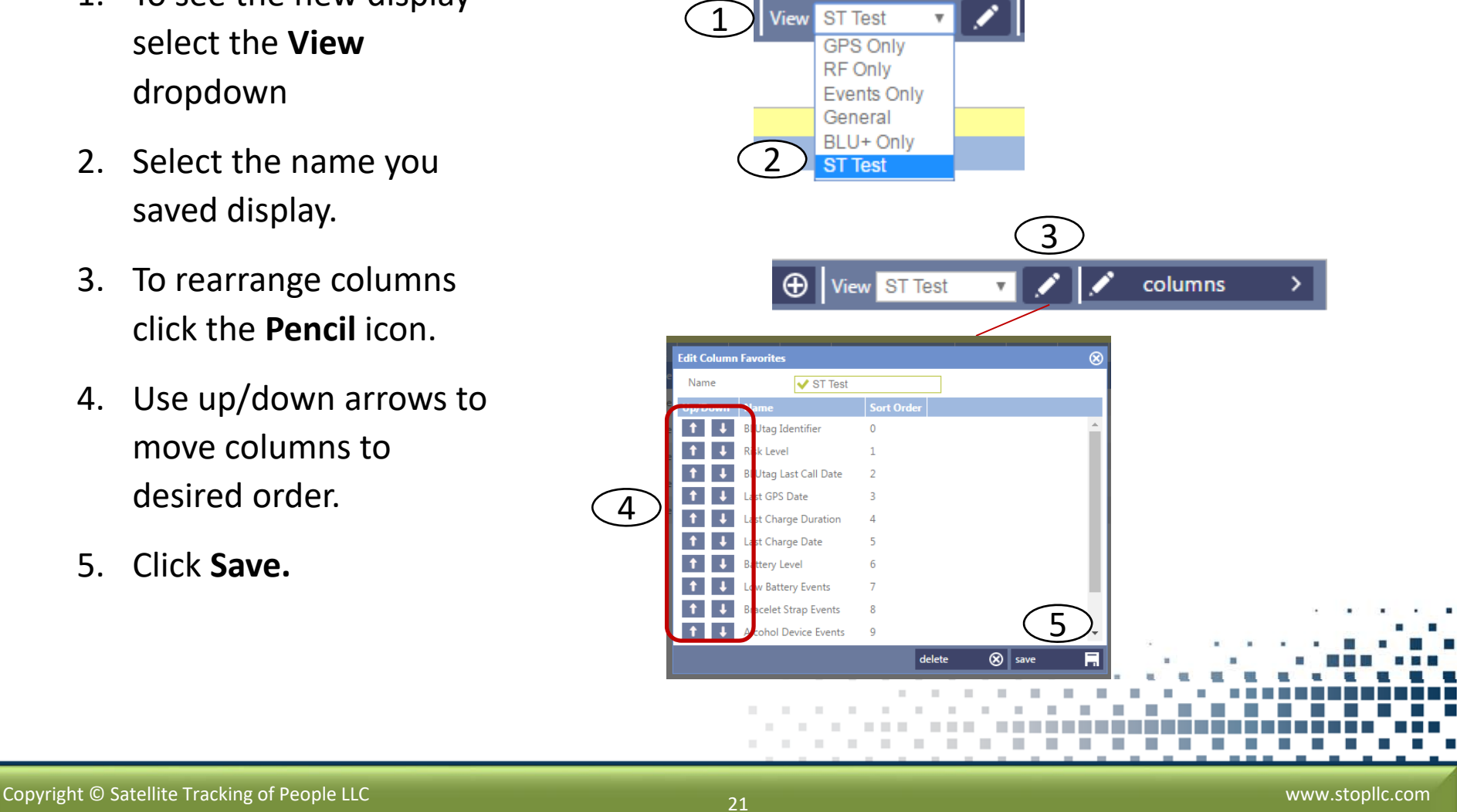

Satellite Tracking of People LLC by SECURUS TECHNOLOGIES"

## Dashboard

#### *Display with Alcohol events column*

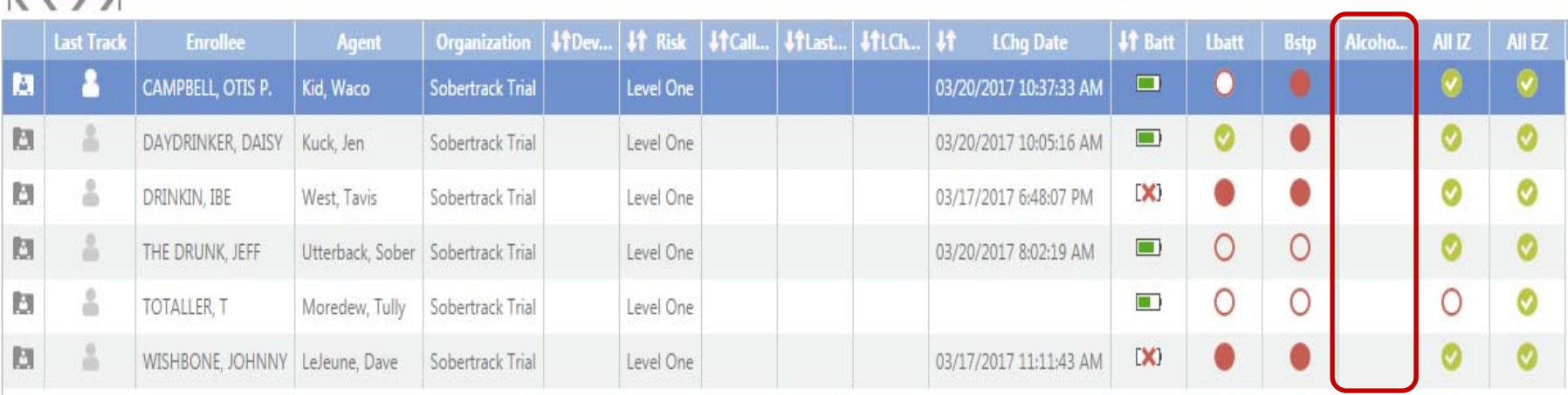

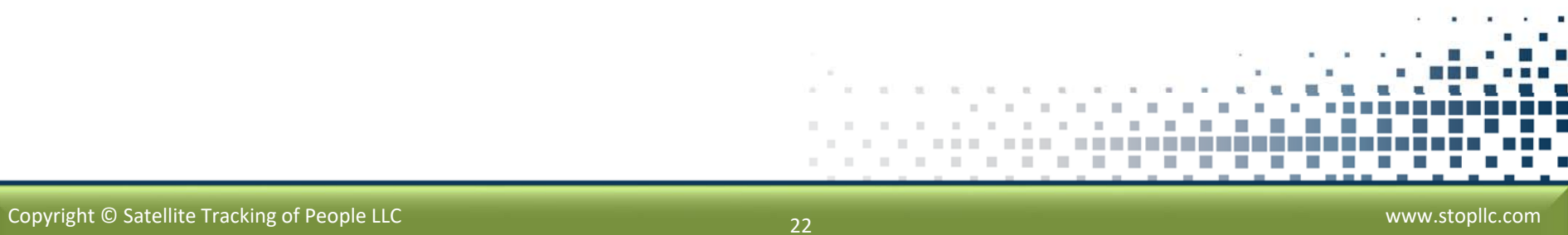

Satellite Tracking of People LLC<br>by SECURUS TECHNOLOGIES"

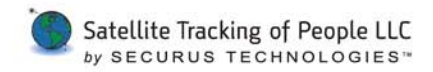

### **Reviewing Tests**

- 1. Access the enrollee's **SoberTrack Schedule** tab.
- 2. Select **SoberTrack Testing**  button.
- 3. Select **Live** tab.
- 4. Select the test result.

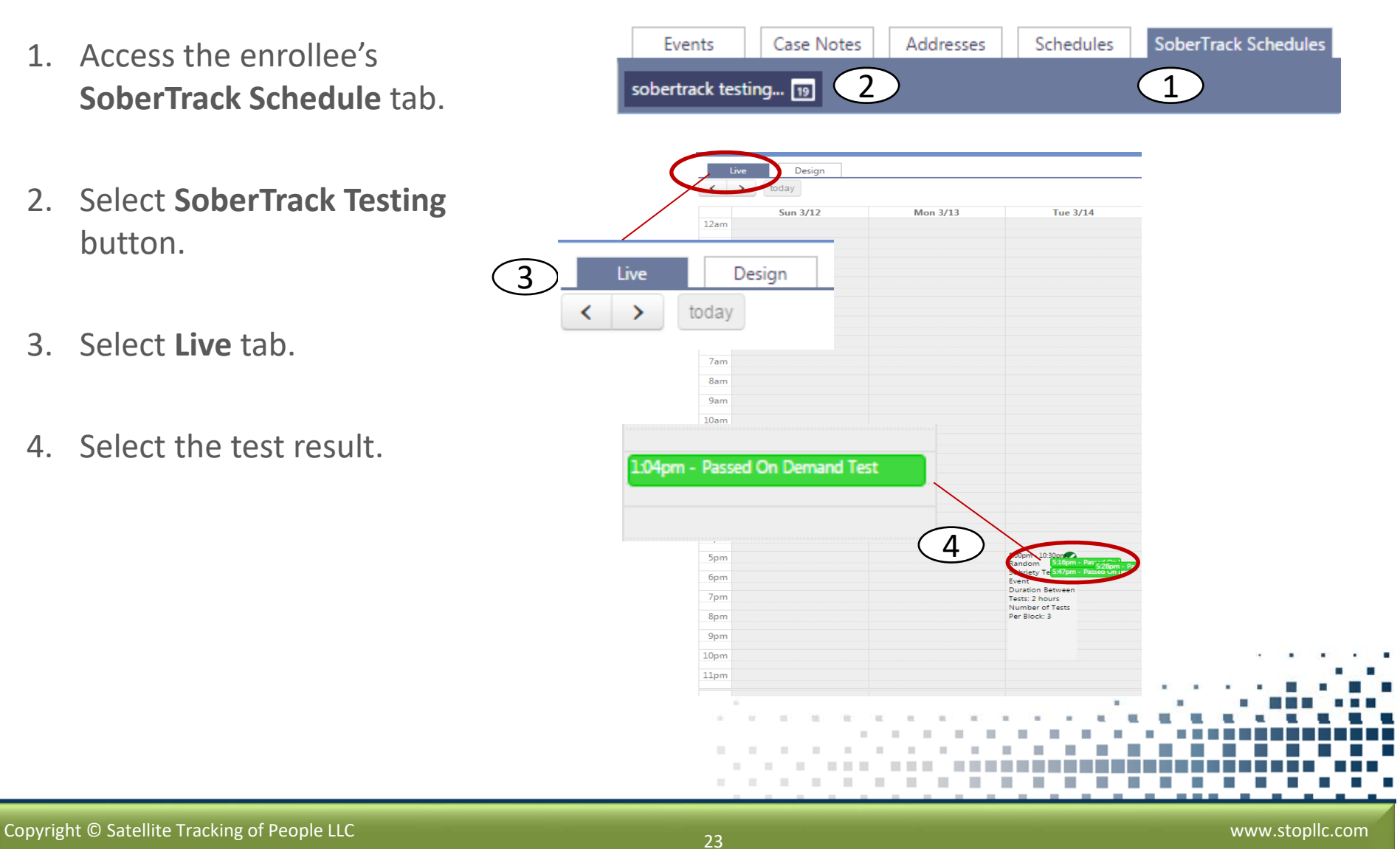

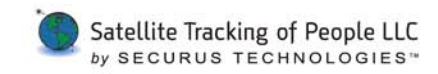

## Test Review

**SoberTrack Monitoring Test Result** 

Once you click on the selected test the information

1:0

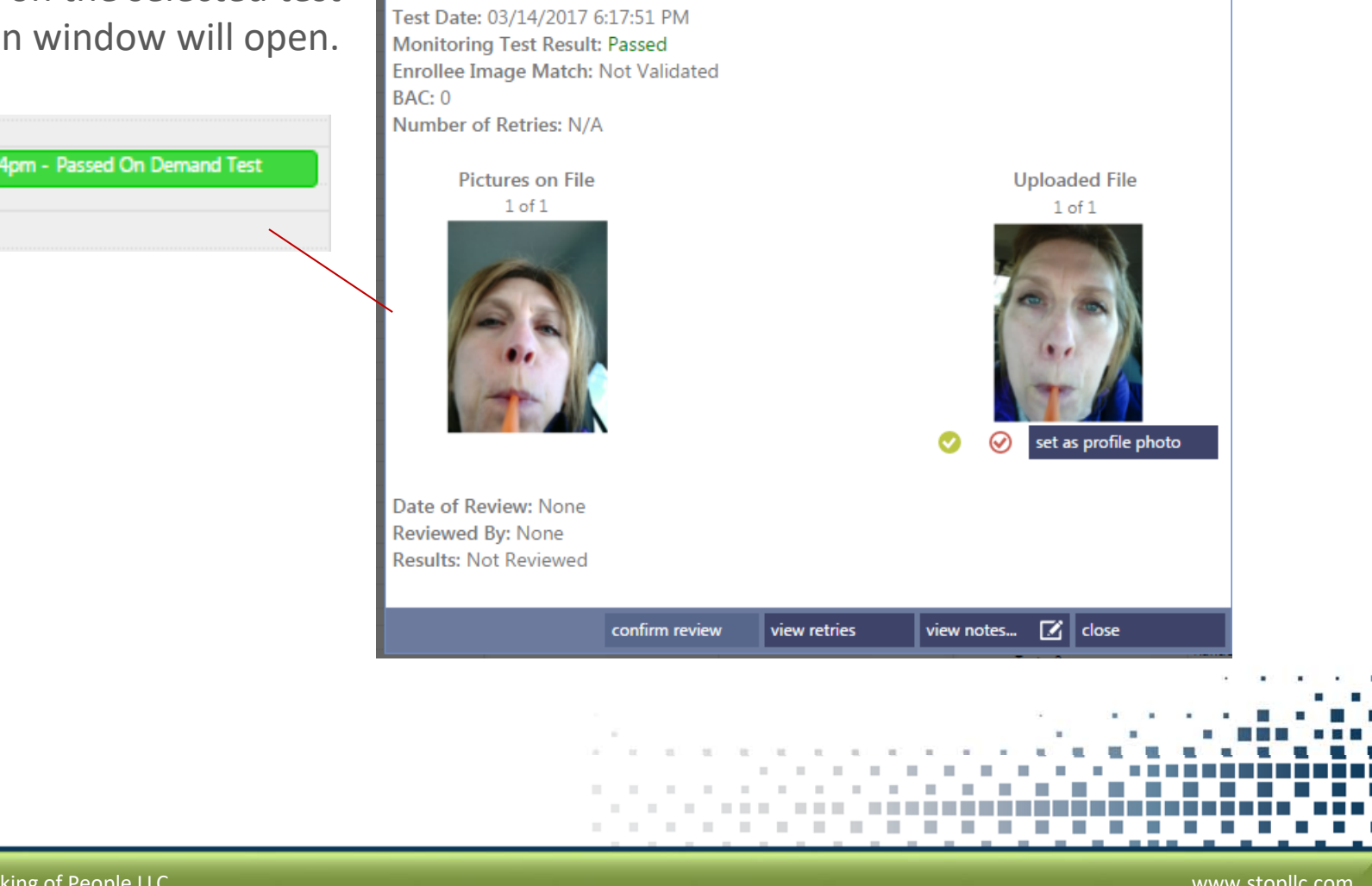

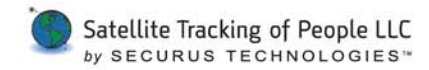

## Test Review Window

- 1. Confirm Review
	- – Agent can confirm the test results.
- 2. View Retries
	- If there is a failed or missed test the agent can review the results.

#### 3. View Notes

– Agent can review any notes that have been entered regarding the specific test.

#### 4. Close

Closes the window.

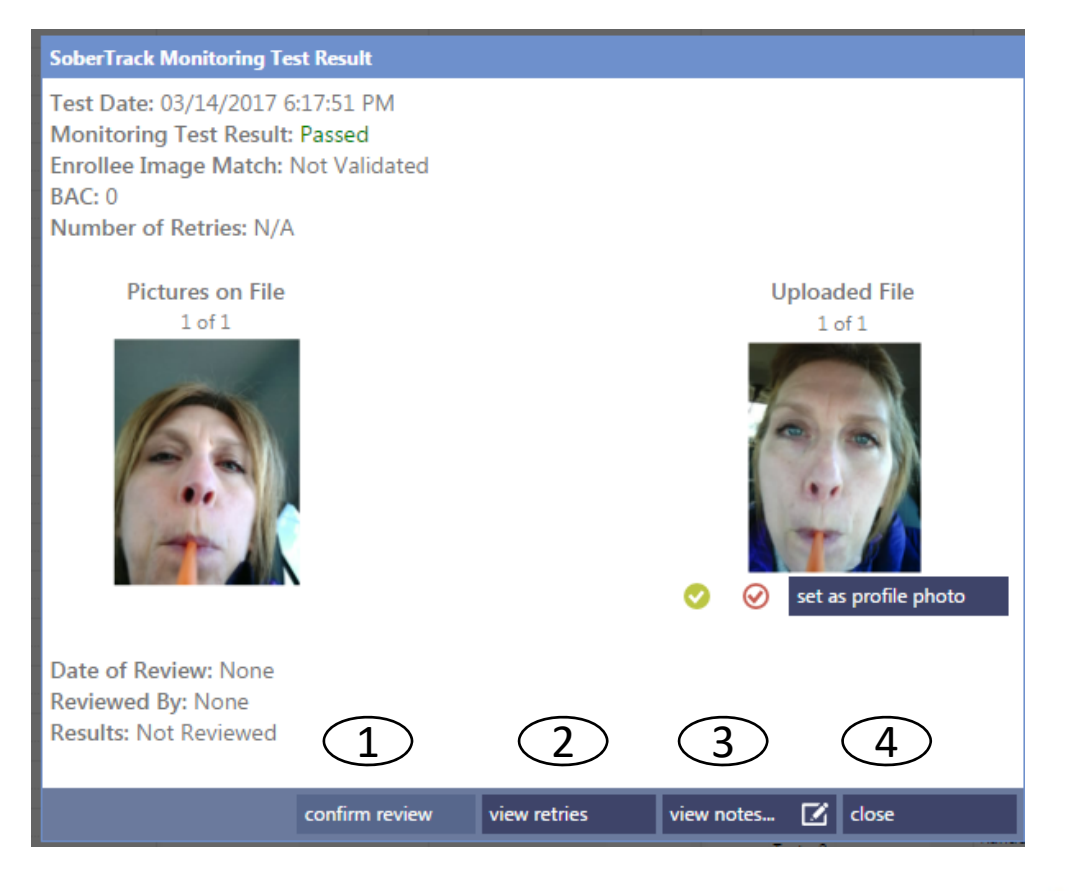

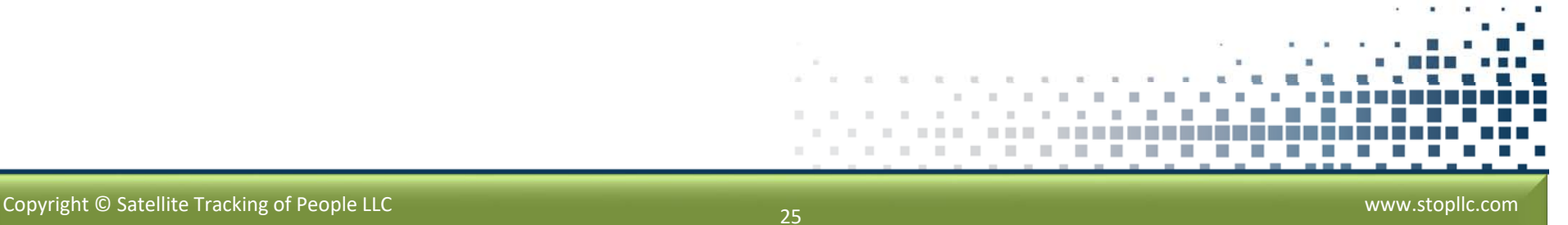

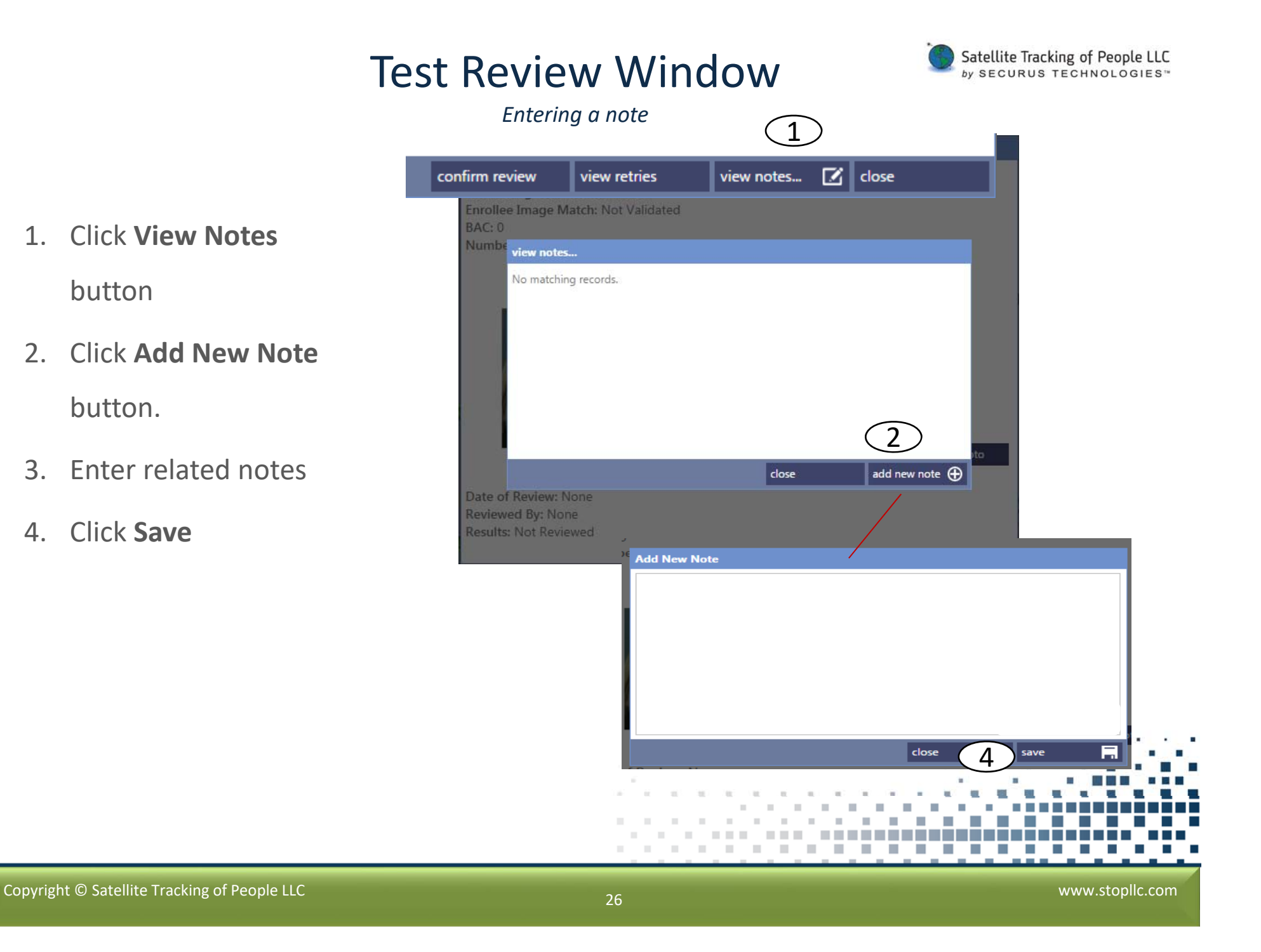

1. Click **View Notes** 

button

- 2. Click **Add New Note**  button.
- 3. Enter related notes
- 4. Click **Save**

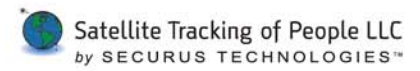

# Notifications

- • Dashboard Display
- •Review Tests
- •Confirm Test
- •Confirm Re‐test

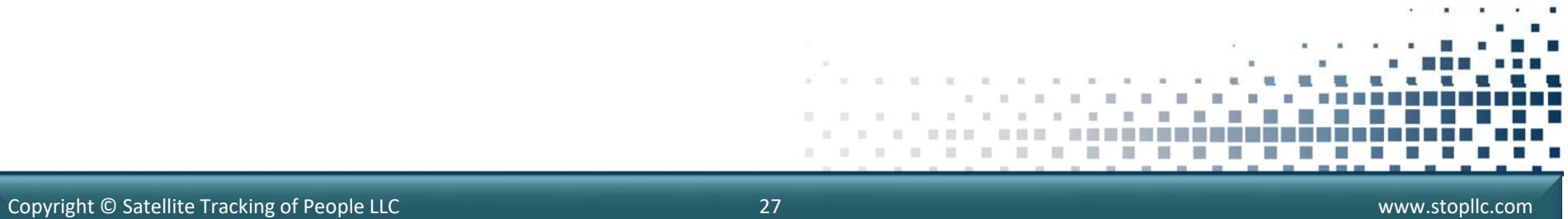

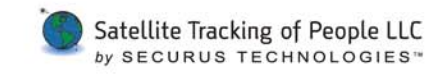

## SoberTrack Events

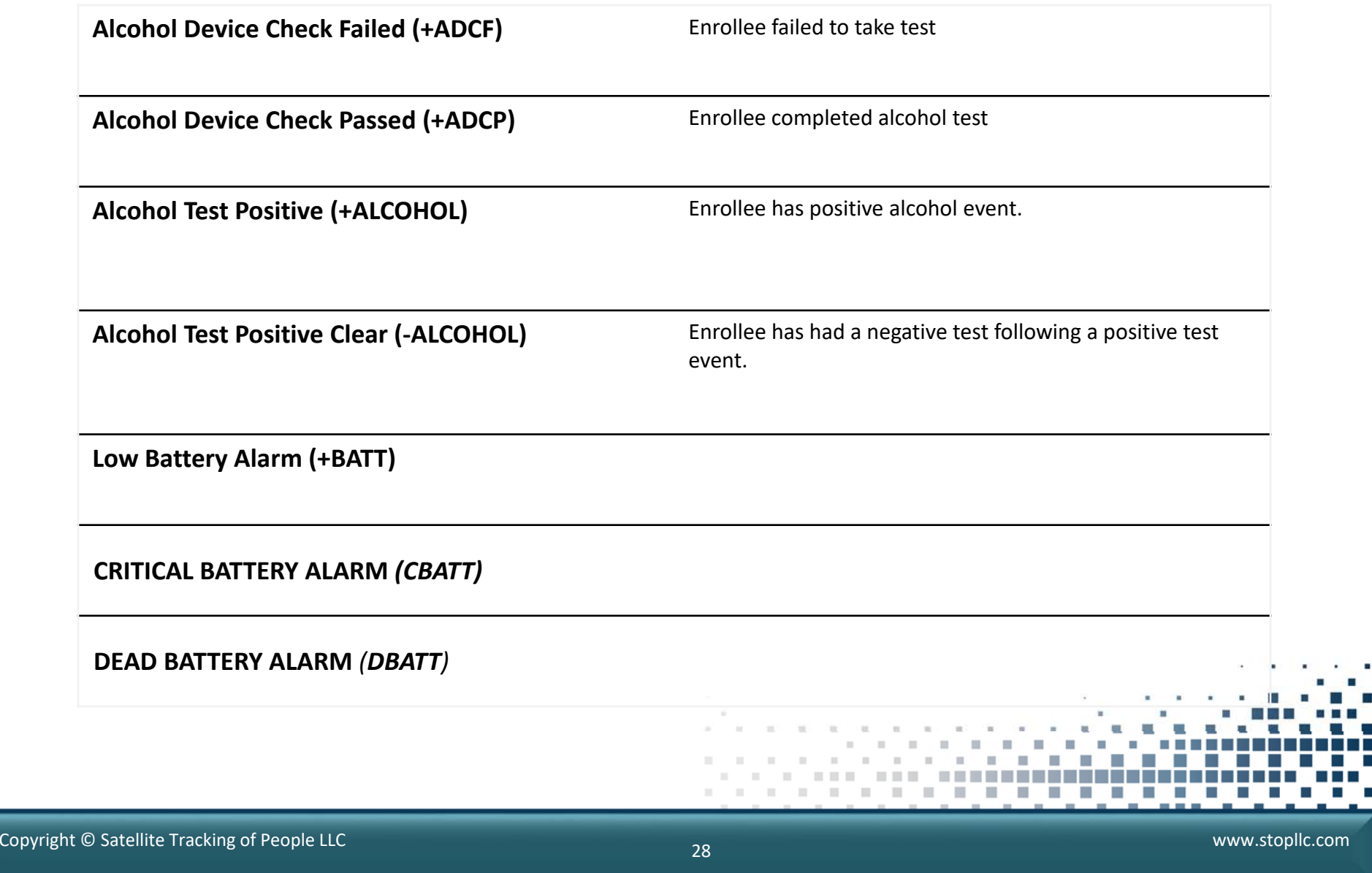

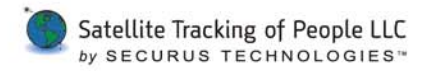

### **Reading Immediate Notifications**

#### $\circled{2}$  $(1)$ +BATT (JRK031417) DAISY DAYDRINKER

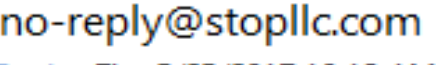

Sent: Thu 3/23/2017 10:18 AM

Jen Kuck To:

#### $\circled{4}$  $\mathbb{D}$  6 (5555551212) 10:18 03/23/17 US/CENTRAL Jen Kuck #

1. Event Status & Code

*+ indicates an in‐progress event ‐ Indicates a closed event*

- 2. Primary ID
- 3. Enrollee Name
- 4. Enrollee's Primary Phone Number
- 5. Event's Start or Stop Date/Time
- 6. Enrollee's Time Zone
- 7. Agent

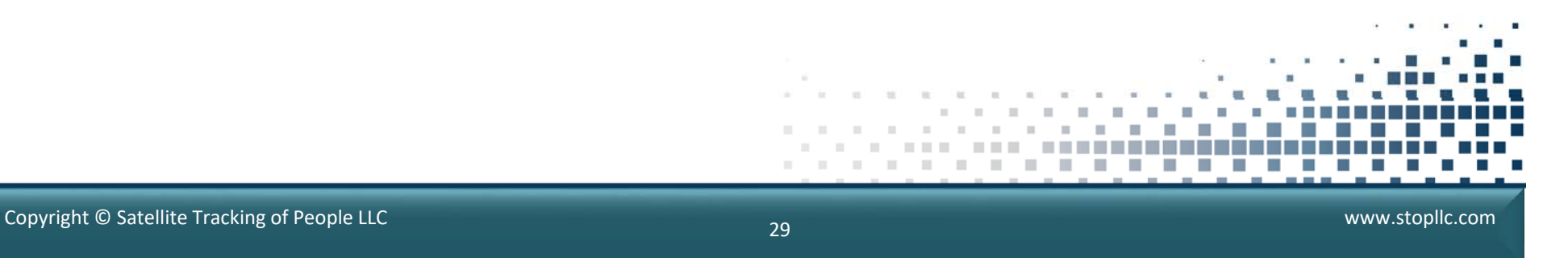

### **Reading the Daily Report**

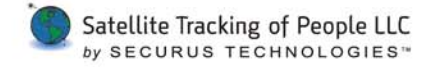

#### **VERITRACKS Training EVENT NOTIFICATION**

no-reply@stopllc.com Sent: Fri 3/24/2017 5:23 AM To: Jen Kuck

Prepared for Jen Kuck on 03/24/2017 at 05:23:10 Report #9388952

1

Sobertrack Trial Organization: Parole Agent: Jen Kuck Enrollee: **DAYDRINKER, DAISY Risk Level:** Level One Sched GPS End Date: 03/31/2017 Last Contact: 03/24/2017 05:11 Last GPS: 03/24/2017 05:11 2

https://www.veritracks.com 

Zone Violation Activity Summary

 $\overline{a}$ 

No Zone Violation activity matching your subscription notification criteria

#### **Event Activity Summary**

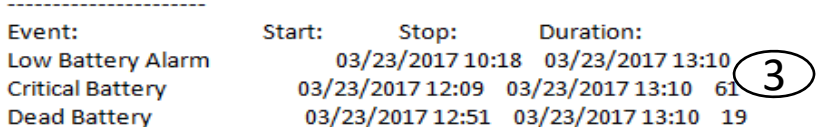

- 1. Report Run **Date/Time**
- 2. The **Last Call** and **Trackpoint received** as of the report **Date/Time**
- **3. Number of minutes (duration)**

Copyright © Satellite Tracking of People LLC and the control of the state of the stople com and the control of the stople com 30 www.stopllc.com and the stople com